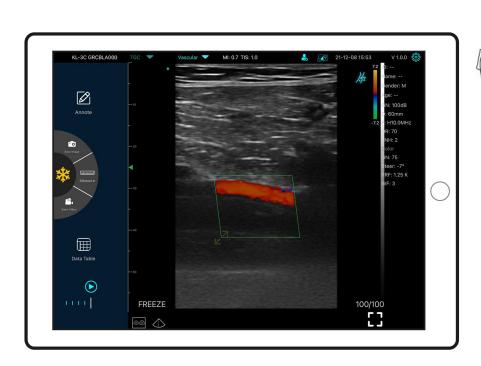

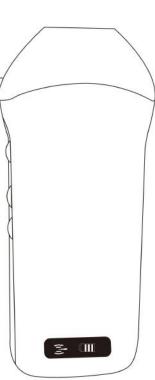

## MY USG Quick User Guide

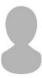

#### **IMPORTANT!**

Read and understand this manual before operating the equipment. After reading, keep this manual in an easily accessible place.

Ver: Myusg-V1.0

#### Operation taboo:

▲ Danger ※ Do not modify this equipment, including equipment components, software, cables and so on. User modifications may result in security problems or reduced system performance. All modifications must be completed by the personnel approved by KONTED.

#### **Probe Components**

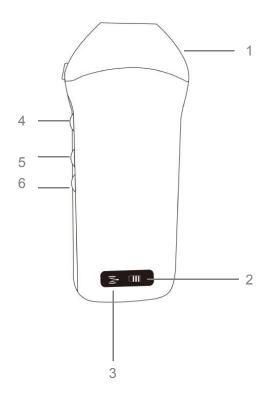

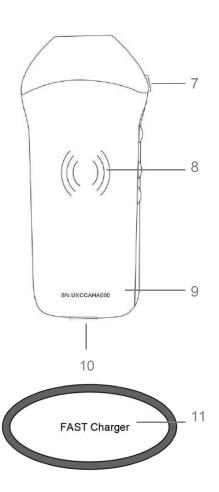

- 1. Transducer head
- 2. Battery Indicator Lights
- 3. Wifi connecting status
- 4. Power switch / freeze /Living button
- 5. Depth adjust button
- 6. Gain ± button

- 7. Orientation Mark
- 8. Wireless charging symbol
- 9. Serial number
- 10. Micro-USB port
- 11. Wireless charging pad

#### 1 Download MY USG App

Search and install "MY USG" on your smartphones/tablets/laptops.
Please contact us to get the windows software

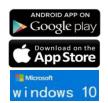

Note:

iOS version 11.0 or newer Android version 8.0 or newer Windows10 Laptop,5G, 64-bit or newer

#### 2 Turn on/off USG probe

Press the power button to turn on the probe, the indicator will show the battery icon. and hold for 5 seconds to turn off the probe

#### **3 Connect USG probe**

#### **Method 1:Wi-Fi connection**

Find **SN** of your USG probe Such as SN: *UXCCBMH000* 

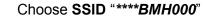

Enter password: uxccbmh000

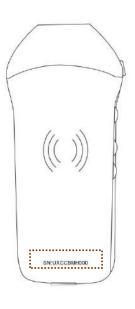

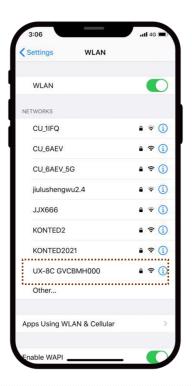

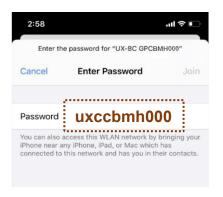

Note: password is the SN of the probe, but it is the small letter not capital.

Method 2:USB connection Only available for customized Type-C port type probe

Connect the probe to your smart device by **Type-C cable** according to the picture below.

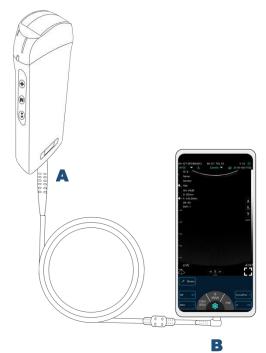

#### Note:

The A-end must be fully inserted into the probe and the B-end must be fully inserted into the smart device.

#### 4 Scan now

#### Live

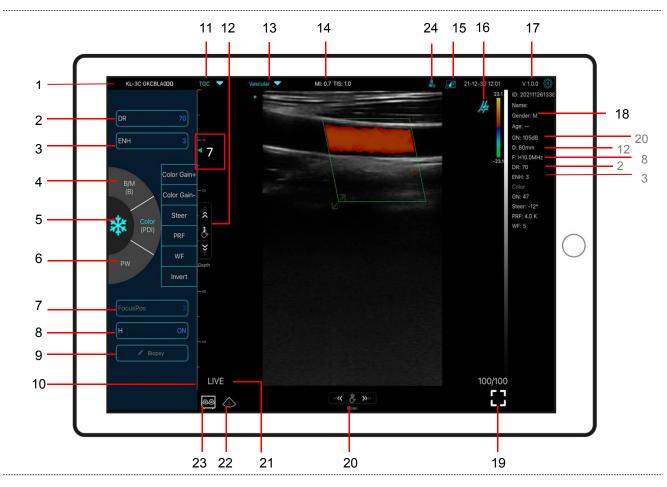

| No | Item Description                                                                             |    |                                                              |
|----|----------------------------------------------------------------------------------------------|----|--------------------------------------------------------------|
| 1  | Serial number of probe                                                                       | 13 | Preset selection                                             |
| 2  | Dynamic Range (DR)                                                                           | 14 | The Thermal Index (TI), Mechanical Index (MI), and Hz values |
| 3  | Imaging Enhance (ENH)                                                                        | 15 | DICOM Procedures, uploading images to PACS                   |
| 4  | Mode: B⇔B/M, Color⇔PDI<br>Dual click to switch scanning mode                                 | 16 | Body Mark                                                    |
| 5  | Freeze/Live button                                                                           | 17 | APP version number                                           |
| 6  | Mode:PW                                                                                      | 18 | Show patient information                                     |
| 7  | Focus Position                                                                               | 19 | Full screen                                                  |
| 8  | H: change scanning frequency(F)                                                              | 20 | B Gain (GN)                                                  |
| 9  | Biopsy Needle Guide line To invert the image horizontally or vertically.  U/D flip, R/L flip | 21 | Live/freeze display                                          |
|    |                                                                                              | 22 | Mid-line                                                     |
| 10 | Depth Scale display                                                                          |    | Dual screen display mode                                     |
| 11 | 8 TGC: adjust gains of different depth                                                       | 23 | (only available for Apple ipad and android pad device)       |
| 12 | <b>Depth</b> : adjust depth by swiping the button (D)                                        | 24 | New patient & new report                                     |

#### 23 Dual screen display mode

Click button to switch the dual screen / single screen mode

Click the left/right screens to switch freely, and you can switch B/BM/Color/PW mode at the same time

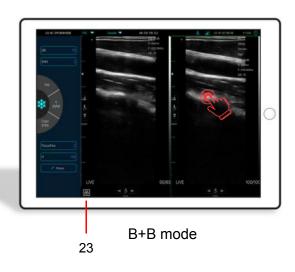

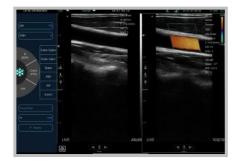

B+Color mode

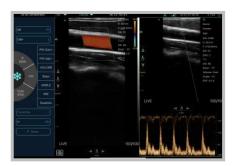

Color+PW mode

#### 24 New patient & new report

- a. Enter new patient info, click OK
- b. Scan now, then Freeze image
- c. Edit the report, click to save the report to Data Table

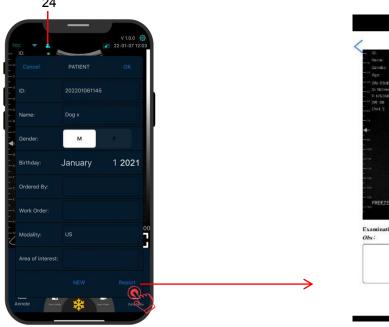

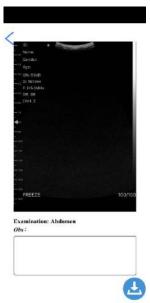

#### Color/PDI Mode

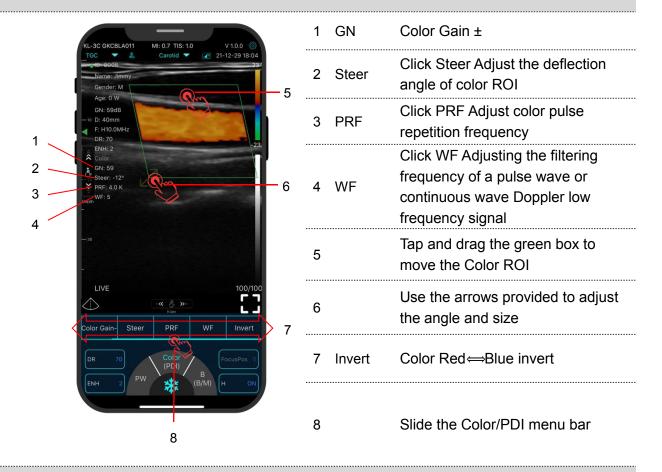

#### PW Mode

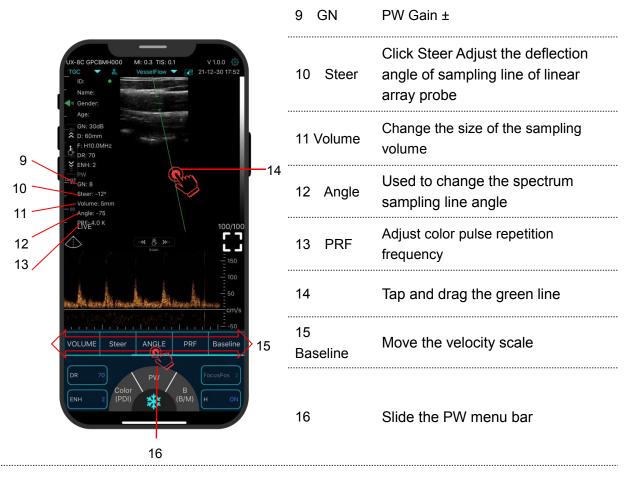

#### **Freeze**

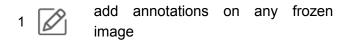

Save image, review the image in Date Table

3 Measurements

Save video, review the video in Date Table

5 Date Table

6 Auto cine review

7 | | Manual cine review

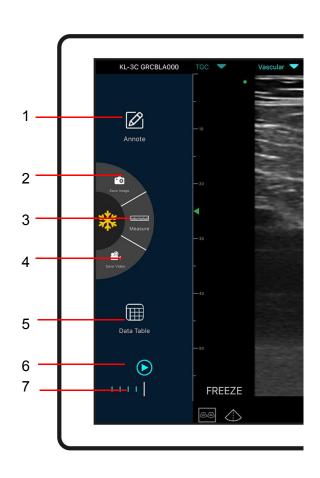

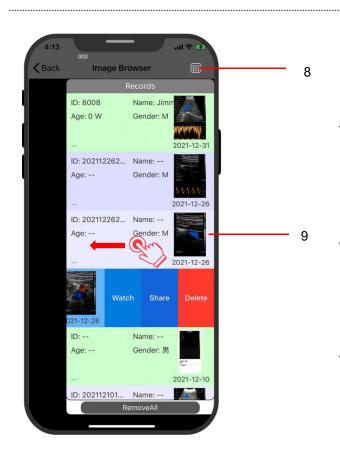

### Image Browser

#### Review image/video/report

①Click 5 Date Table

Watch ②Click 8

check record

③Please swipe to the left to browse the images/videos and report.

Sharing scanned files by other app

Printing image/report

Delete local files Delete

The data table can store 500 files

#### 5 Settings 🔮

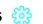

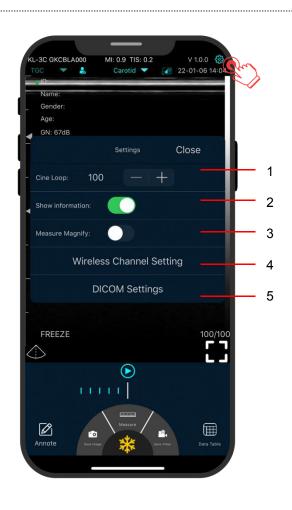

Adjust cine loop frame number 100-200-500-1000 1.Cine loop (100=10s)

2.Show information Hide the patient information and parameter information on the screen

3.Measure Magnify

Measuring magnify function can help you measure the boundary of smaller target.

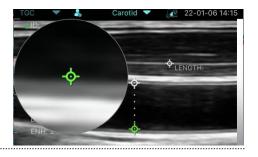

4.WiFi channel setting

5.DICOM

setting

When scanning image transmission is delayed or stuck, Please contact us firstly then switch one channel, press "select", restart the USG probe and reconnect the WiFi with your

phone.

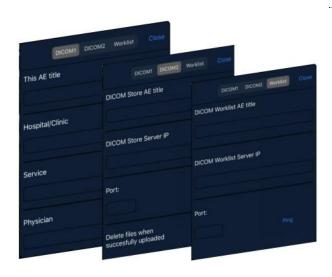

a. Connect mobile phone with Workplace WiFi b. Fill in the

DICOM1-DICOM2-Worklist

information and tap Ping buttons to test run the set ups.

c. If success messages appear, then the DICOM/PACS connections are completed.

#### **5 Charging**

#### **Charging by USB cable**

#### Charging by wireless charging pad:

The probe supports wireless charging.

- 1. Disconnect the probe from your mobile device.
- 2. Connect the Micro USB cable to the wireless charging pad.
- 3. Connect the USB end of the cable to the wall adapter.
- 4. Plug the wall adapter into a power outlet.
- 5. Place the probe onto the white wireless charging pad.

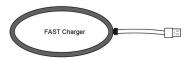

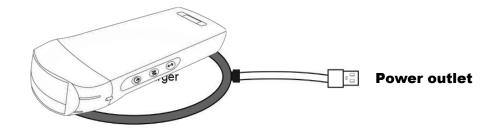

# **Copyright Ownership and Usage Limitation** - All copyrights and intellectual property rights of the contents created are owned by KONTED. • No individual or organization may copy, modify or translate any part of this manual without the written consent of KONTED.

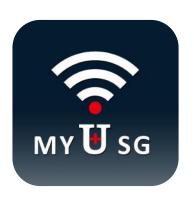

**BEIJING KONTED MEDICAL TECHNOLOGY CO.,LTD** 

Email: info@konted.cn Web:www.konted.cn

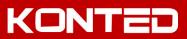